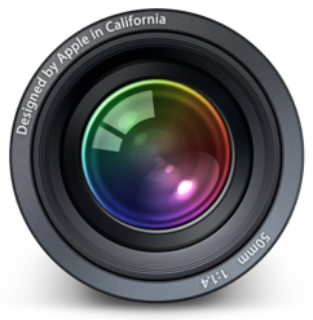

## **APPLE APERTURE 3**

## **Primera parte**

Aperture 3 es un sistema de gestión de imágenes con el que puedes gestionar miles de imágenes digitales con una gran calidad y con unas herramientas de edición y retoque totalmente profesional y de modo no destructivo.Los usuarios avanzados y los noveles, encontraran novedades muy atractivas.

 He de confesar, que hasta ahora utilizaba iPhoto para los trabajos que no exigían demasiados retoques y Adobe Lightroom, para trabajos de mas envergadura, pero con Aperture he ganado en organización y rapidez.

 Los formatos con los que puede trabajar el programa son muy variados, muy raro será, que no admita una total compatibilidad con los modelos de los principales fabricantes de cámaras. Cubre los formatos RAW mas conocidos, incluso los DNG de Adobe.También se puede importar a la biblioteca formatos como JPEG,TIFF, PSD, PNG, PDF, GIF.Ademas de poder trabajar con video en HD.Naturalmente la integración con iPHOTO es muy buena, se puede importar la biblioteca de iPhoto directamente o importar eventos sueltos.Habrá que ver, en su momento, la integración de la nueva suite iLife 11 con Aperture.

 Entre las muchas novedades que trae Aperture 3, encontramos **Faces,** un sistema de reconocimiento automático, que nos permite organizar nuestra colección de fotografías por las caras que aparecen en las fotos.

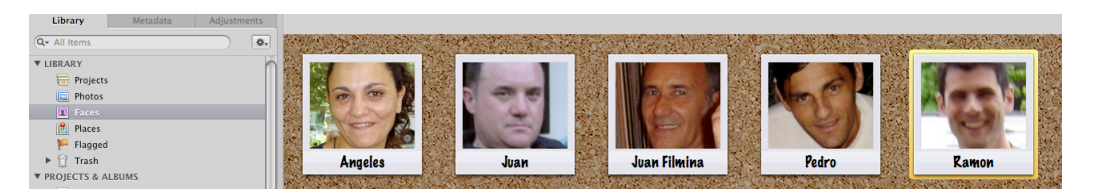

Otra herramienta muy útil, es **PLACES**, ofrece la posibilidad de catalogar nuestras fotografías por los lugares donde fueron realizadas, gracias a los datos geográficos GPS, tanto de dispositivos independientes, como de los datos extraídos de las cámaras que integren esta función. También se pueden colocar los datos manualmente.

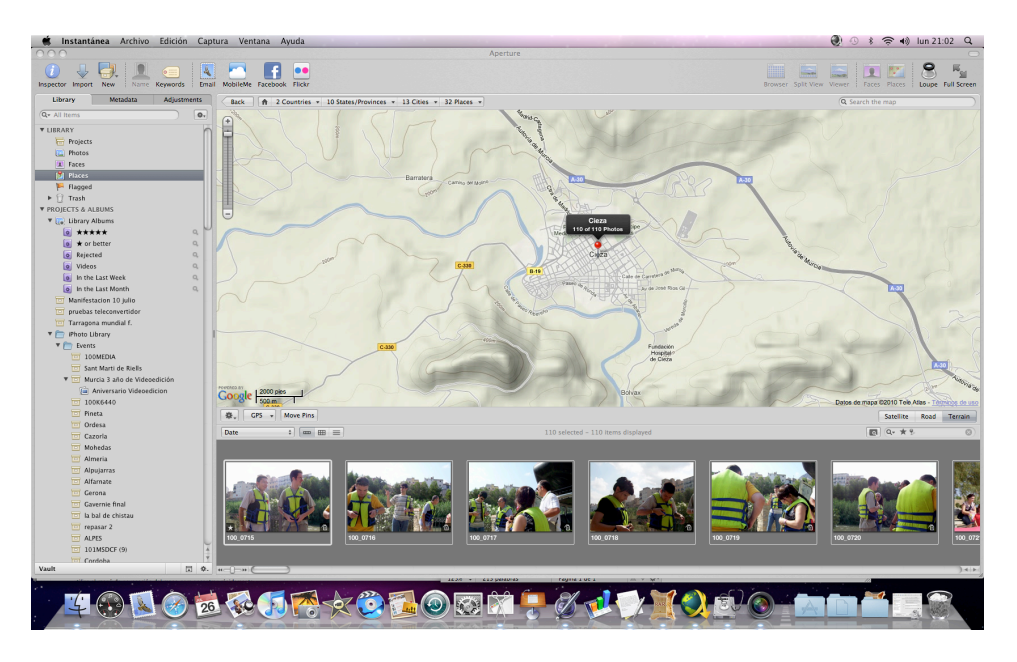

## Para retocar, **BRUSHES** ,

nos permite aplicar ajustes de manera muy selectiva a las fotografías.Hay una buena cantidad de efectos, texturas etc.

 Con estas brochas podremos, dando pinceladas muy precisas, modificar los tonos de la piel, hacer difuminados, dar mas viveza a los colores, reducir la exposición selectivamente etc.

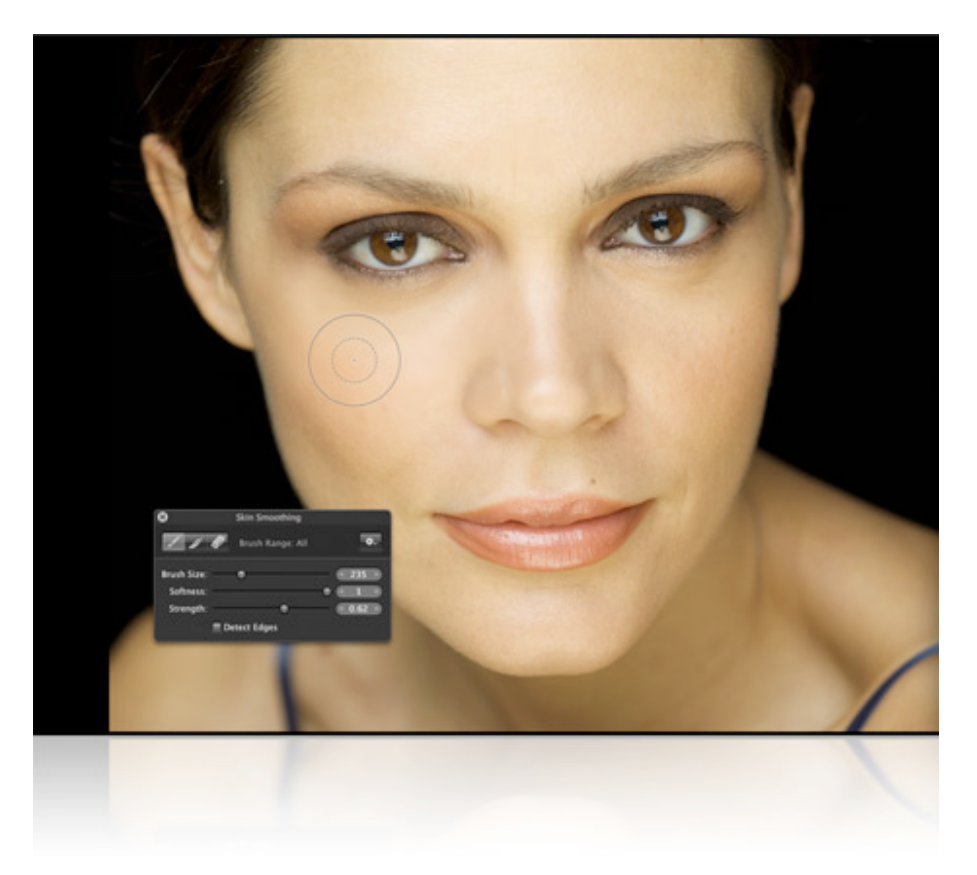

Pero es a nivel de la exportación de nuestras fotografías, cuando el programa nos ofrece realizar unos **pases de diapositivas** espectaculares, con decenas de transiciones, mezclando fotos, clips de video HD, varias pistas de sonido, relatos en off,efectos y un largo etc...

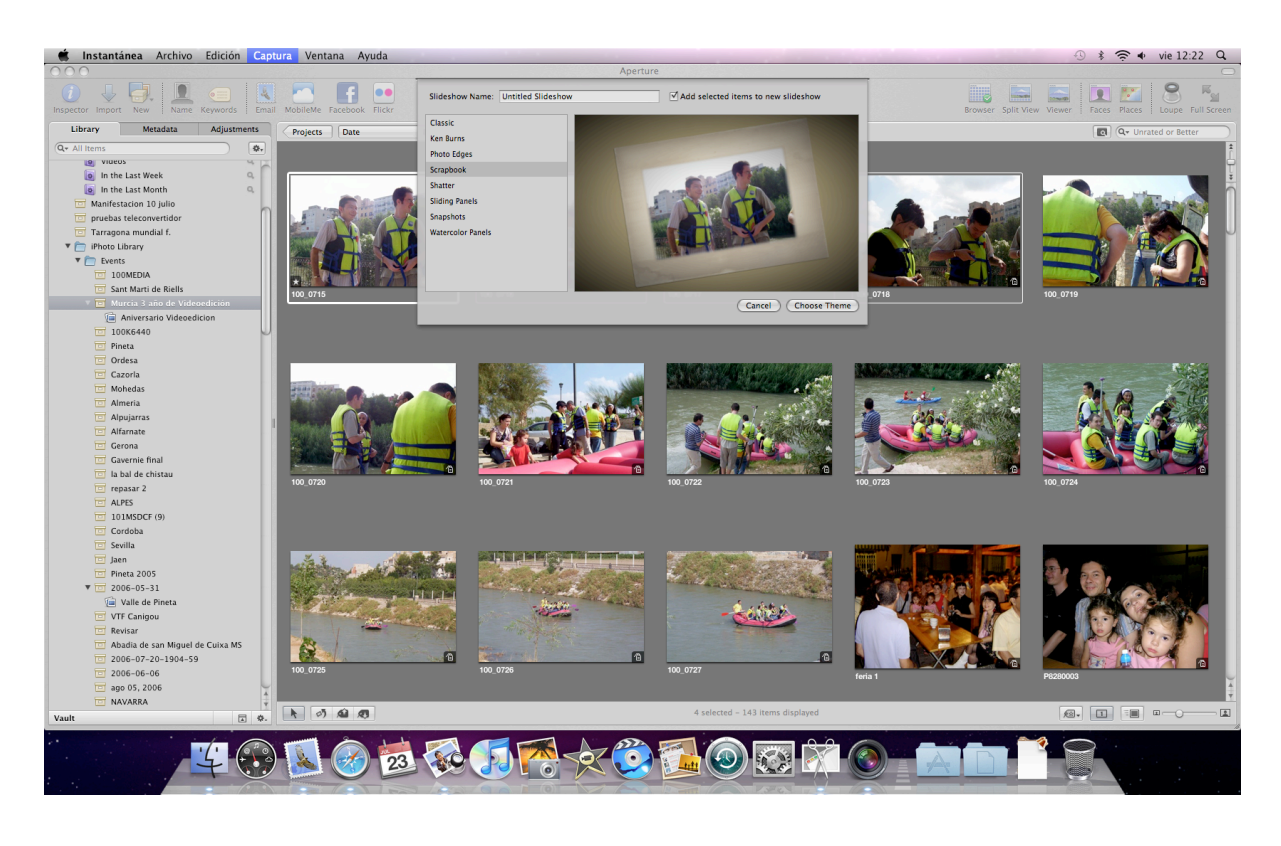

Realmente, es muy fácil hacer una presentación de nuestras fotografías, de una forma rápida y sin complicaciones.Tan sencillo, como una vez abierta la aplicación, ir al **Inspector** y en la librería escoger un proyecto.

Una vez abierto el proyecto, elegimos las fotografías que deseemos incluir en el pase y las seleccionamos con el ratón, vamos al menú **File > New > Slideshow** o también podemos hacerlo, mediante el botón **New** del menú de herramientas.

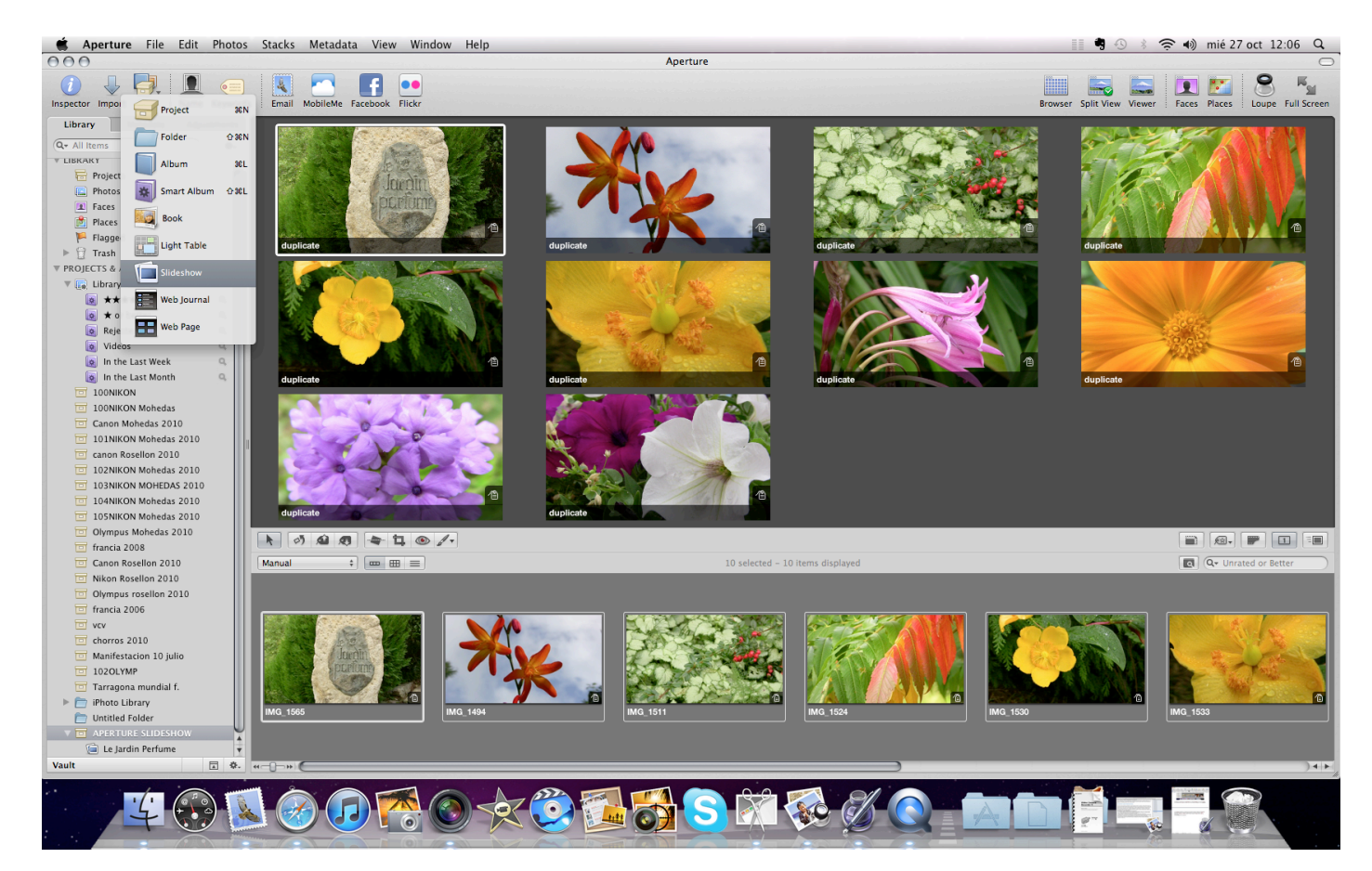

En el desplegable, elegimos la opción **slideshow**, a continuación aparecerá una pantalla, en la que podremos dar titulo a la presentación, así como elegir la transición o transiciones que deseemos incluir.

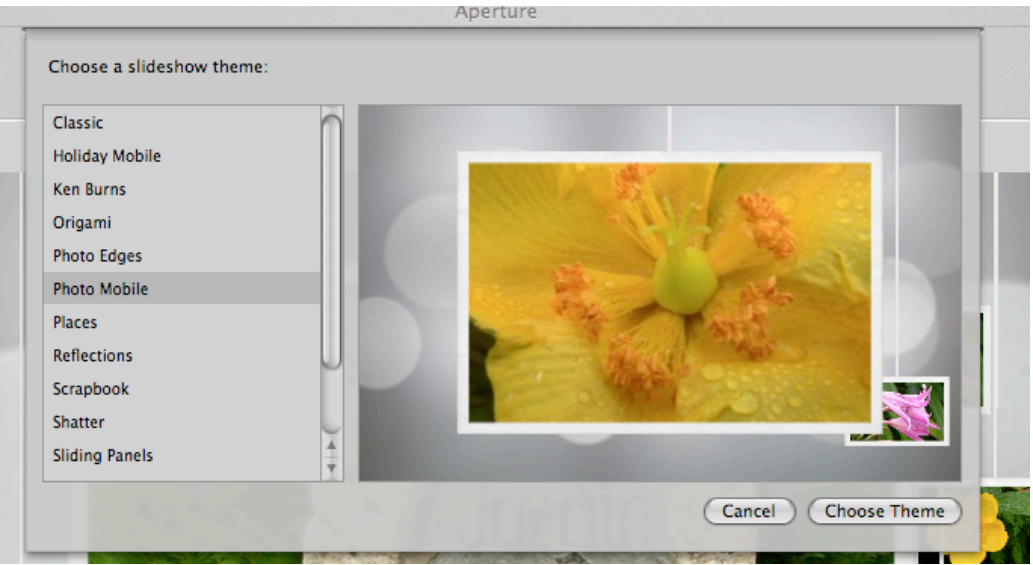

Una vez elegido el tema, solo resta hacer clic sobre el botón **Choose Theme** (elegir tema), que nos llevara a la siguiente pantalla, donde podremos ampliar las opciones de nuestra presentación.

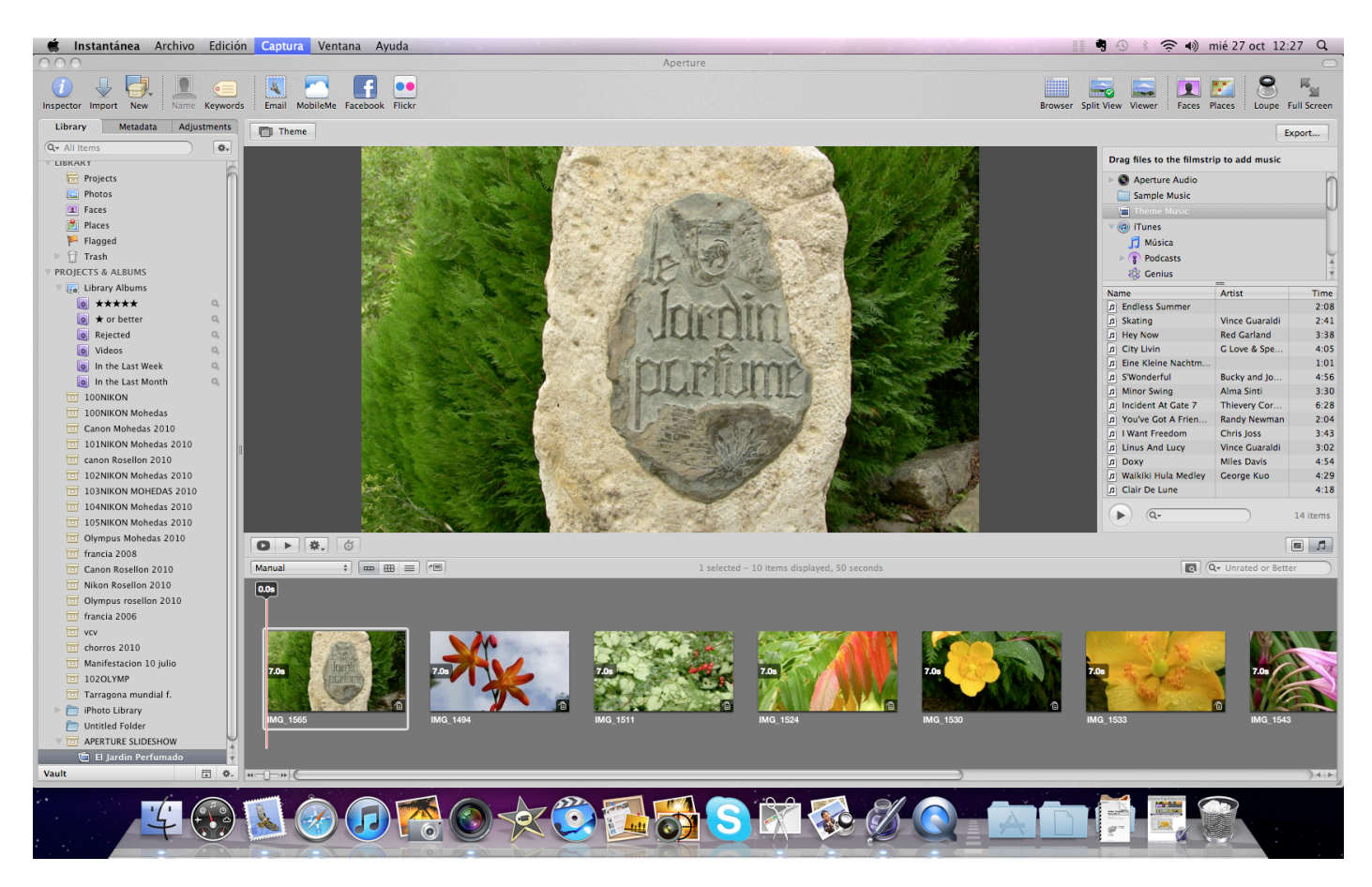

En esta nueva pantalla, entre otras muchas opciones, podemos elegir la música. En el panel de la derecha, encontraremos un desplegable con diversos lugares desde donde elegir la canción que queremos, desde Aperture Audio, iTunes, la carpeta de música, un CD etc.

 Una vez elegido el tema musical, debemos seleccionarlo y arrastrarlo con el ratón hasta el navegador de imágenes que tenemos en la parte inferior. Este pasara a ser de color verde, indicándonos así, que se ha seleccionado correctamente.

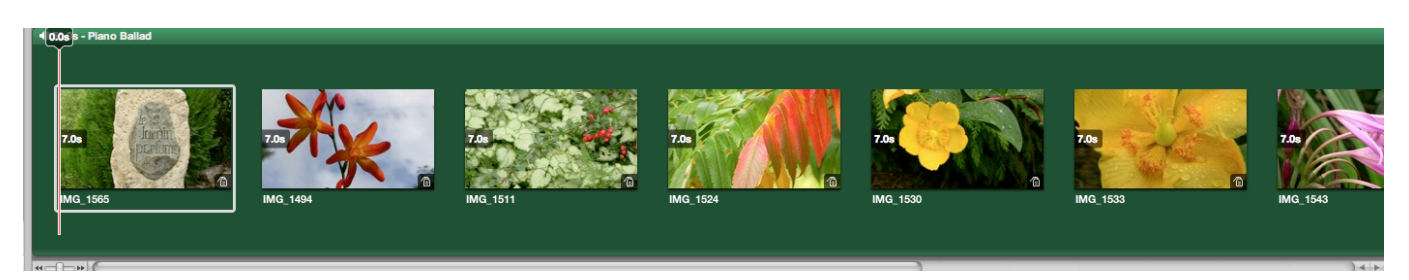

Después de haber colocado correctamente la música en el navegador, veremos el resultado presionando la barra espaciadora, tanto para poner en marcha la presentación, como para ponerla en pausa.

 Ha llegado el momento de exportar nuestro trabajo para poder compartirlo con familiares y amigos, esta acción la llevaremos a cabo mediante el botón **export...** situado en la parte superior derecha.

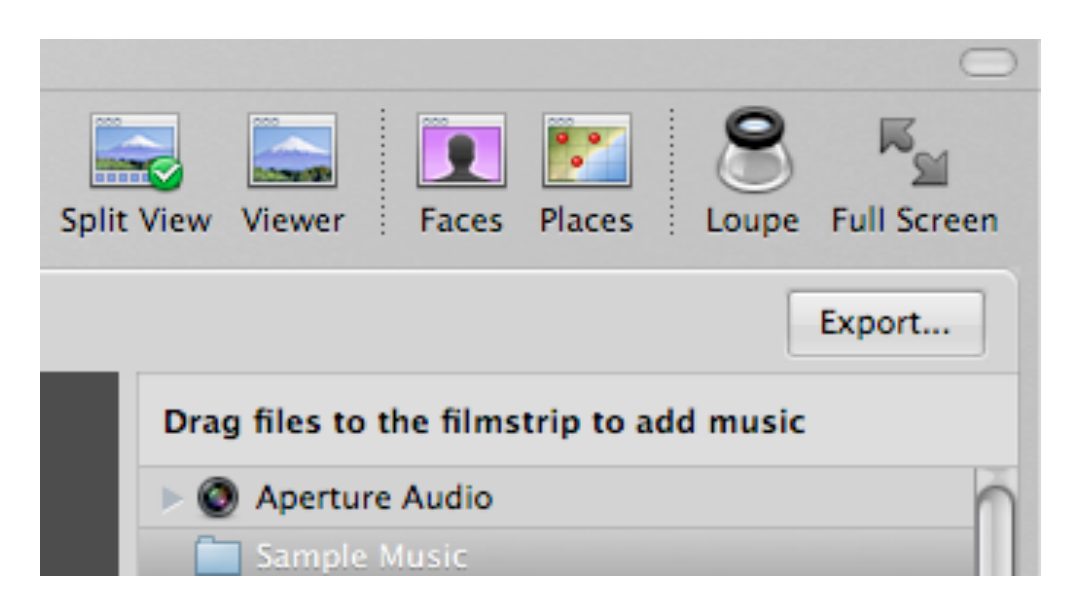

De forma predeterminada, **Aperture 3**, nos ofrece la opción de exportar el pase de diapositivas como una película, que podemos reproducir en un iPod, un iPhone o compartirla a través de internet, en MobileMe ó en YouTube.

 Si queremos exportarla en HD, para televisión, podremos hacerlo en HD 720p ó HD 1080. Para personalizar los parámetros de exportación lo haremos a través del botón **Costum.**

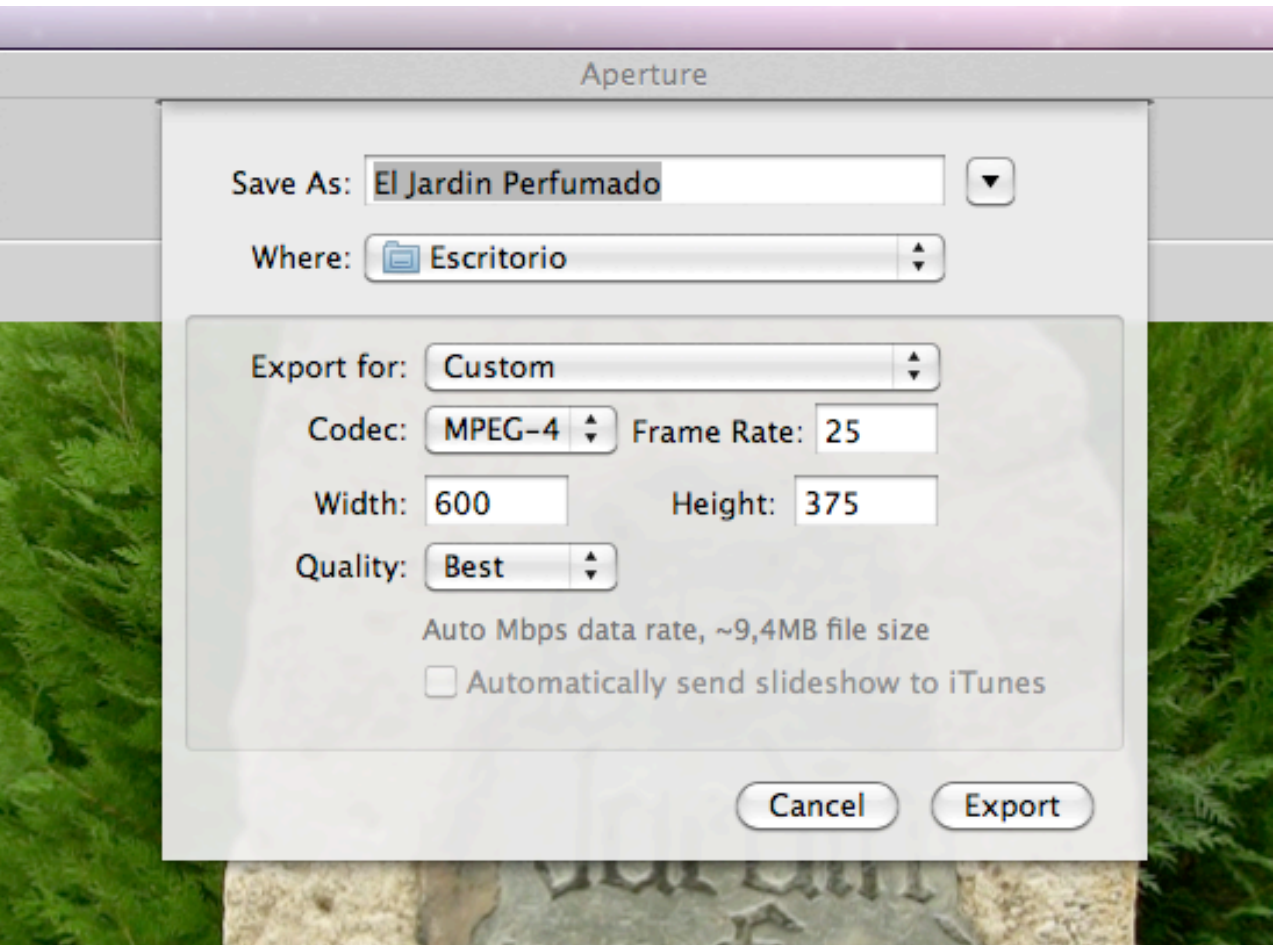

En los modos de exportación de los pases de diapositivas que no son de Alta Definición, el programa, nos da la opción de marcar una casilla de verificación que envía automáticamente el pase de diapositivas a iTunes.

Una vez terminada la definición de los parámetros de exportación, solo queda presionar el botón **Export** , esperaremos que termine la realización de la película y que esta sea enviada al lugar previamente elegido.

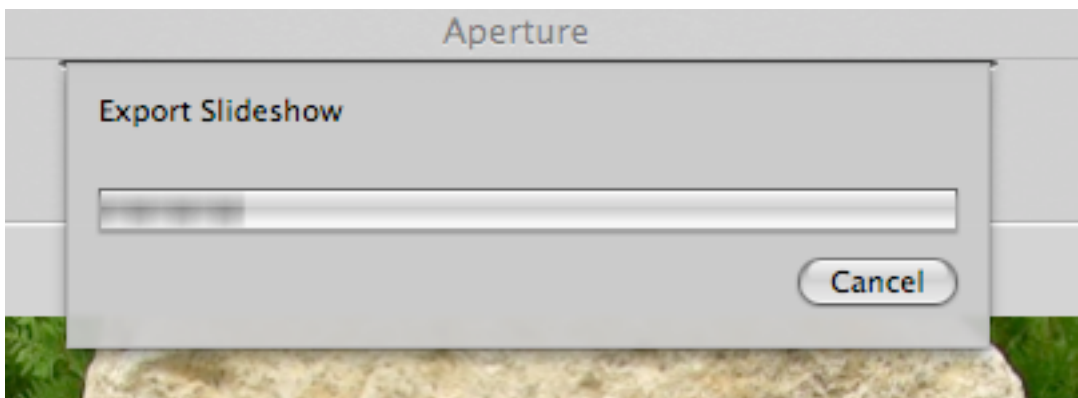

Ciertamente, ha sido un paseo rápido por la creación de pases de diapositivas que nos ofrece **Aperture 3**. Ha sido así, por la facilidad de uso que ofrece este programa.

Hasta aquí, la primera parte de de un recorrido por **Aperture 3**, en próximas entregas, profundizaremos con mas detalle en este magnífico programa. Personalmente, tengo que lamentar que **Apple**, siga con la política a la que nos tiene acostumbrados, el programa, **incomprensiblemente, NO ESTA TRADUCIDO AL ESPAÑOL.** ¿Cuanto mas habremos de esperar?

Gopersuel 29-10-2010

Videoedición.org

## **Licencia de uso**

[http://www.videoedicion.org/documentacion/article/licencia-de-uso-de-los](http://www.videoedicion.org/documentacion/article/licencia-de-uso-de-los-contenidos-de-videoedicionorg)[contenidos-de-videoedicionorg](http://www.videoedicion.org/documentacion/article/licencia-de-uso-de-los-contenidos-de-videoedicionorg)